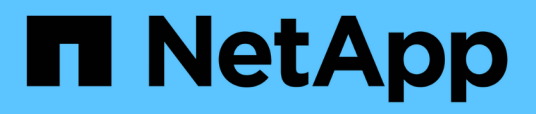

# **Personnalisation des rapports de capacité de volume**

Active IQ Unified Manager 9.13

NetApp December 18, 2023

This PDF was generated from https://docs.netapp.com/fr-fr/active-iq-unified-manager-913/reporting/task\_create\_report\_to\_identify\_volumes\_nearing\_full\_capacity.html on December 18, 2023. Always check docs.netapp.com for the latest.

# **Sommaire**

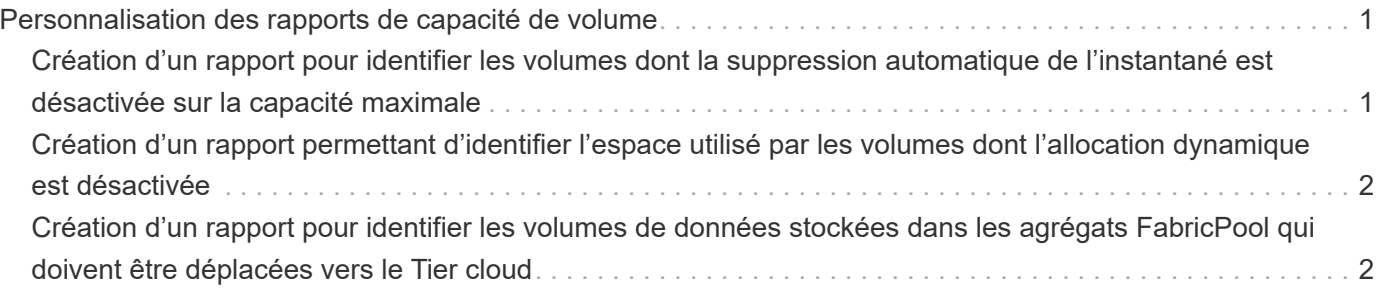

# <span id="page-2-0"></span>**Personnalisation des rapports de capacité de volume**

Ces exemples de rapports personnalisés sont utilisés pour vous aider à identifier et à résoudre les problèmes potentiels liés à la capacité de volume et aux performances.

## <span id="page-2-1"></span>**Création d'un rapport pour identifier les volumes dont la suppression automatique de l'instantané est désactivée sur la capacité maximale**

Vous pouvez créer un rapport contenant la liste des volumes dont la capacité est proche de celle maximale avec la fonction de suppression automatique de l'instantané désactivée. Les résultats peuvent vous aider à identifier les volumes dans lesquels vous souhaitez configurer la suppression automatique des snapshots.

### **Ce dont vous aurez besoin**

• Vous devez avoir le rôle Administrateur d'applications ou Administrateur de stockage.

Suivez les étapes ci-dessous pour créer une vue personnalisée affichant les colonnes requises dans l'ordre correct, puis planifiez la génération d'un rapport pour cette vue.

### **Étapes**

- 1. Dans le volet de navigation de gauche, cliquez sur **Storage** > **volumes**.
- 2. Dans le menu Affichage, sélectionnez **capacité** > **tous les volumes**.
- 3. Sélectionnez **Afficher/Masquer** pour supprimer les colonnes que vous ne souhaitez pas inclure dans le rapport.
- 4. Faites glisser et déposez les colonnes "`napshot Autodelete'" et "Days to Full" près de la colonne "Available Data Capacity".
- 5. Cliquez sur l'icône de filtre, ajoutez les deux filtres suivants, puis cliquez sur **appliquer le filtre** :
	- Jours complets à moins de 30 jours
	- La suppression automatique de l'instantané est désactivée
- 6. Cliquez sur le haut de la colonne **jours à plein** pour que les volumes avec le moins de jours restants apparaissent en haut de la liste.
- 7. Enregistrez la vue avec un nom spécifique qui reflète ce que la vue montre, par exemple « vols proches capacité ».
- 8. Cliquez sur le bouton **Rapports planifiés** sur la page d'inventaire.
- 9. Entrez un nom pour le planning du rapport et remplissez les autres champs du rapport, puis cliquez sur la coche  $(\checkmark)$  à la fin du rang.

Le rapport est envoyé immédiatement sous forme de test. Ensuite, le rapport génère et est envoyé par email aux destinataires répertoriés à l'aide de la fréquence spécifiée.

En fonction des résultats présentés dans le rapport, vous pouvez activer la suppression automatique des snapshots sur les volumes ou trouver un moyen d'augmenter l'espace disponible.

# <span id="page-3-0"></span>**Création d'un rapport permettant d'identifier l'espace utilisé par les volumes dont l'allocation dynamique est désactivée**

Lorsqu'un volume n'est pas à provisionnement fin, il occupe la totalité de l'espace sur le disque, comme défini lors de la création du volume. L'identification des volumes dont le provisionnement fin est désactivé vous permet de décider si vous souhaitez activer le provisionnement fin sur certains volumes.

#### **Ce dont vous aurez besoin**

• Vous devez avoir le rôle Administrateur d'applications ou Administrateur de stockage.

Suivez les étapes ci-dessous pour créer une vue personnalisée affichant les colonnes requises dans l'ordre correct, puis planifiez la génération d'un rapport pour cette vue.

### **Étapes**

- 1. Dans le volet de navigation de gauche, cliquez sur **Storage** > **volumes**.
- 2. Dans le menu Affichage, sélectionnez **capacité** > **tous les volumes**.
- 3. Sélectionnez **Afficher/Masquer** pour supprimer les colonnes que vous ne souhaitez pas inclure dans le rapport.
- 4. Glissez-déposez les colonnes « % de données utilisées » et « provisionnement fin » près de la colonne « capacité de données disponible ».
- 5. Cliquez sur l'icône de filtre, ajoutez le filtre suivant, **Thin Provisioned** est **No**, puis cliquez sur **Apply Filter**.
- 6. Cliquez sur le haut de la colonne « % de données utilisées » pour trier les résultats de sorte que les volumes dont le pourcentage est le plus élevé apparaissent en haut de la liste.
- 7. Enregistrez la vue avec un nom pour refléter ce que la vue est affichée, par exemple « vols no thin provisioning ».
- 8. Cliquez sur le bouton **Rapports planifiés** sur la page d'inventaire.
- 9. Cliquez sur **Ajouter un calendrier** pour ajouter une nouvelle ligne à la page **Rapports horaires** afin de définir les caractéristiques du nouveau rapport.
- 10. Entrez un nom pour le programme de rapport et complétez les autres champs de rapport, puis cliquez sur la coche  $\left(\bigcup$  à la fin du rang.

Le rapport est envoyé immédiatement sous forme de test. Ensuite, le rapport génère et est envoyé par email aux destinataires répertoriés à l'aide de la fréquence spécifiée.

En fonction des résultats présentés dans ce rapport, vous pouvez activer le provisionnement fin sur certains volumes.

## <span id="page-3-1"></span>**Création d'un rapport pour identifier les volumes de données stockées dans les agrégats FabricPool qui doivent être déplacées vers le Tier cloud**

Vous pouvez créer un rapport contenant la liste des volumes résidant sur des agrégats FabricPool, dont les recommandations pour le cloud sont nombreuses et dont les

données inactives sont importantes. Ce rapport vous aidera à décider si vous devez modifier la règle de Tiering de certains volumes en « auto » ou « toutes » pour décharger des données plus inactives vers le Tier cloud.

#### **Ce dont vous aurez besoin**

₹

- Vous devez avoir le rôle Administrateur d'applications ou Administrateur de stockage.
- Vous devez avoir configuré des agrégats FabricPool et certains volumes sur ces agrégats.

Suivez les étapes ci-dessous pour créer une vue personnalisée affichant les colonnes requises dans l'ordre correct, puis planifiez la génération d'un rapport pour cette vue.

#### **Étapes**

- 1. Dans le volet de navigation de gauche, cliquez sur **Storage** > **volumes**.
- 2. Dans le menu Affichage, sélectionnez **Performance** > **tous les volumes**.
- 3. Dans le sélecteur de colonne, assurez-vous que la colonne "Type de disque" apparaît dans la vue.

Ajoutez ou supprimez d'autres colonnes pour créer une vue importante pour votre rapport.

- 4. Glissez-déposez la colonne "Type de disque" près de la colonne "Recommandation du Cloud".
- 5. Cliquez sur l'icône de filtre, ajoutez les trois filtres suivants, puis cliquez sur **appliquer le filtre** :
	- Le type de disque contient la FabricPool
	- La recommandation cloud contient le Tier
	- Données inactives supérieures à 10 Go

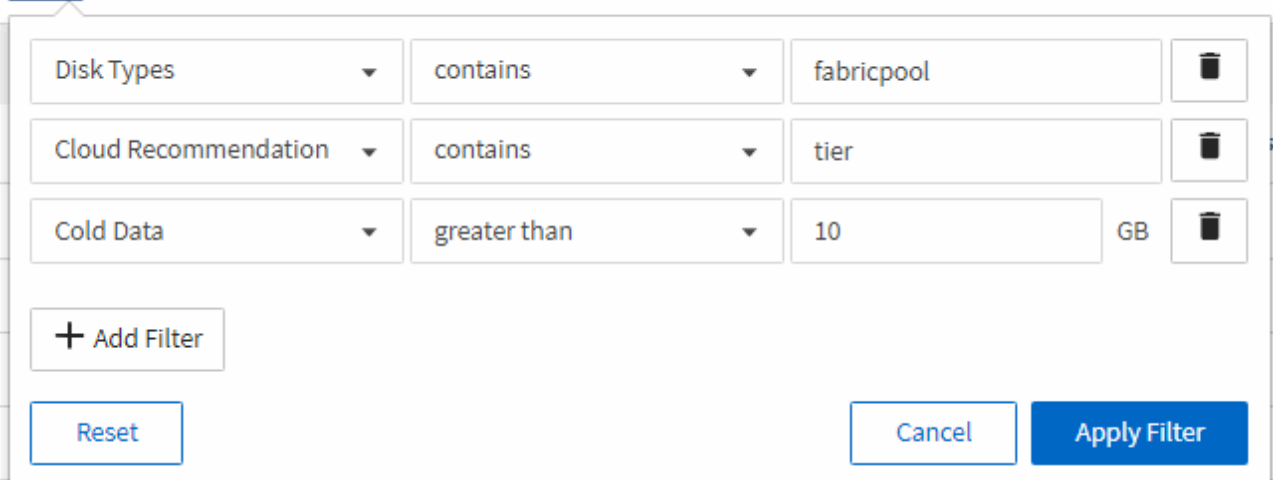

- 6. Cliquez sur la partie supérieure de la colonne données froides pour que les volumes avec les données les plus froides apparaissent en haut de la vue.
- 7. Enregistrez la vue avec un nom pour refléter ce que la vue est affichée, par exemple "vols change Tiering policy".

#### Volumes - Performance / Vols change tiering policy ?

Latency, IOPS, MBps are based on hourly samples averaged over the previous 72 hours.

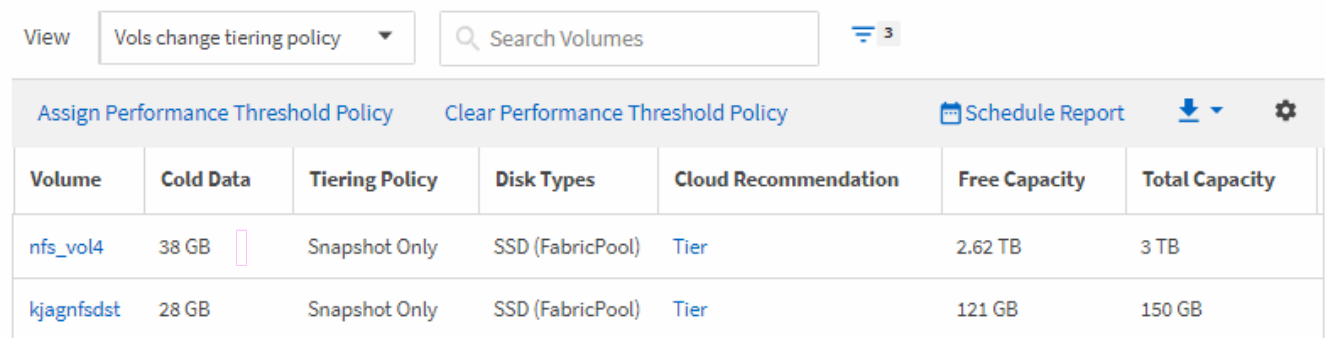

- 8. Cliquez sur le bouton **Rapports planifiés** sur la page d'inventaire.
- 9. Cliquez sur **Ajouter un calendrier** pour ajouter une nouvelle ligne à la page programmes de rapports afin de définir les caractéristiques de planification du nouveau rapport.
- 10. Entrez un nom pour le planning du rapport et remplissez les autres champs du rapport, puis cliquez sur la coche  $\left(\rightarrow)$  à la fin du rang.

Le rapport est envoyé immédiatement sous forme de test. Ensuite, le rapport génère et est envoyé par email aux destinataires répertoriés à l'aide de la fréquence spécifiée.

En fonction des résultats présentés dans ce rapport, vous pouvez utiliser System Manager ou l'interface de ligne de commande d'ONTAP pour modifier la règle de Tiering en « automatique » ou « toutes » pour certains volumes, afin de décharger davantage de données inactives vers le Tier cloud.

#### **Informations sur le copyright**

Copyright © 2023 NetApp, Inc. Tous droits réservés. Imprimé aux États-Unis. Aucune partie de ce document protégé par copyright ne peut être reproduite sous quelque forme que ce soit ou selon quelque méthode que ce soit (graphique, électronique ou mécanique, notamment par photocopie, enregistrement ou stockage dans un système de récupération électronique) sans l'autorisation écrite préalable du détenteur du droit de copyright.

Les logiciels dérivés des éléments NetApp protégés par copyright sont soumis à la licence et à l'avis de nonresponsabilité suivants :

CE LOGICIEL EST FOURNI PAR NETAPP « EN L'ÉTAT » ET SANS GARANTIES EXPRESSES OU TACITES, Y COMPRIS LES GARANTIES TACITES DE QUALITÉ MARCHANDE ET D'ADÉQUATION À UN USAGE PARTICULIER, QUI SONT EXCLUES PAR LES PRÉSENTES. EN AUCUN CAS NETAPP NE SERA TENU POUR RESPONSABLE DE DOMMAGES DIRECTS, INDIRECTS, ACCESSOIRES, PARTICULIERS OU EXEMPLAIRES (Y COMPRIS L'ACHAT DE BIENS ET DE SERVICES DE SUBSTITUTION, LA PERTE DE JOUISSANCE, DE DONNÉES OU DE PROFITS, OU L'INTERRUPTION D'ACTIVITÉ), QUELLES QU'EN SOIENT LA CAUSE ET LA DOCTRINE DE RESPONSABILITÉ, QU'IL S'AGISSE DE RESPONSABILITÉ CONTRACTUELLE, STRICTE OU DÉLICTUELLE (Y COMPRIS LA NÉGLIGENCE OU AUTRE) DÉCOULANT DE L'UTILISATION DE CE LOGICIEL, MÊME SI LA SOCIÉTÉ A ÉTÉ INFORMÉE DE LA POSSIBILITÉ DE TELS DOMMAGES.

NetApp se réserve le droit de modifier les produits décrits dans le présent document à tout moment et sans préavis. NetApp décline toute responsabilité découlant de l'utilisation des produits décrits dans le présent document, sauf accord explicite écrit de NetApp. L'utilisation ou l'achat de ce produit ne concède pas de licence dans le cadre de droits de brevet, de droits de marque commerciale ou de tout autre droit de propriété intellectuelle de NetApp.

Le produit décrit dans ce manuel peut être protégé par un ou plusieurs brevets américains, étrangers ou par une demande en attente.

LÉGENDE DE RESTRICTION DES DROITS : L'utilisation, la duplication ou la divulgation par le gouvernement sont sujettes aux restrictions énoncées dans le sous-paragraphe (b)(3) de la clause Rights in Technical Data-Noncommercial Items du DFARS 252.227-7013 (février 2014) et du FAR 52.227-19 (décembre 2007).

Les données contenues dans les présentes se rapportent à un produit et/ou service commercial (tel que défini par la clause FAR 2.101). Il s'agit de données propriétaires de NetApp, Inc. Toutes les données techniques et tous les logiciels fournis par NetApp en vertu du présent Accord sont à caractère commercial et ont été exclusivement développés à l'aide de fonds privés. Le gouvernement des États-Unis dispose d'une licence limitée irrévocable, non exclusive, non cessible, non transférable et mondiale. Cette licence lui permet d'utiliser uniquement les données relatives au contrat du gouvernement des États-Unis d'après lequel les données lui ont été fournies ou celles qui sont nécessaires à son exécution. Sauf dispositions contraires énoncées dans les présentes, l'utilisation, la divulgation, la reproduction, la modification, l'exécution, l'affichage des données sont interdits sans avoir obtenu le consentement écrit préalable de NetApp, Inc. Les droits de licences du Département de la Défense du gouvernement des États-Unis se limitent aux droits identifiés par la clause 252.227-7015(b) du DFARS (février 2014).

#### **Informations sur les marques commerciales**

NETAPP, le logo NETAPP et les marques citées sur le site<http://www.netapp.com/TM>sont des marques déposées ou des marques commerciales de NetApp, Inc. Les autres noms de marques et de produits sont des marques commerciales de leurs propriétaires respectifs.